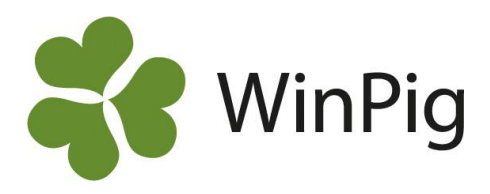

## Kostnader

Här registreras kostnader du haft för besättningen. De räknas med på produktionsrapportens ekonomidel och det datum du registrerar för kostnaden avgör till vilken period/omgång den ska höra. För en del kostnader finns det olika sätt att registrera dem på. Till exempel kan kostnader för inköpta djur antingen anges på varje enskild djur i samband med att de ingångsrapporteras eller så kan kostnaden för en grupp djur registreras här under Kostnader.

En förutsättning för att en kostnad ska kunna registreras är att kostnadsrubriken är upplagd under Övrigt – [Kostnadstyper.](pack://file:,,,c:,program%2520files%2520(x86),agrosoft,winpig.net,manual,5.%2520generalentries,1.%2520cost,wpregisterform_costevent_sv.xps/Documents/1/9.%20OtherCostType/HierarchyForm_OtherCostType_sv.docx) Där finns från början ett antal olika kostnadstyper, men du kan även lägga till egna. För slaktgrisar vars slaktdata hämtats via Internet visas de avdrag som gjorts på avräkningen här på bilden Kostnader. Dessa avdrag visas alla med en kod som börjar med bokstäverna CN, se exempel på bilden nedan.

Ett alternativ till att registrera kostnaden här under "Kostnader" är att lägga till den som en konstant under menyvalet Övrigt – Ekonomikonstanter - [Kostnader.](pack://file:,,,c:,program%2520files%2520(x86),agrosoft,winpig.net,manual,5.%2520generalentries,1.%2520cost,wpregisterform_costevent_sv.xps/Documents/1/9.%20OtherCostType/HierarchyForm_OtherCostType_sv.docx)

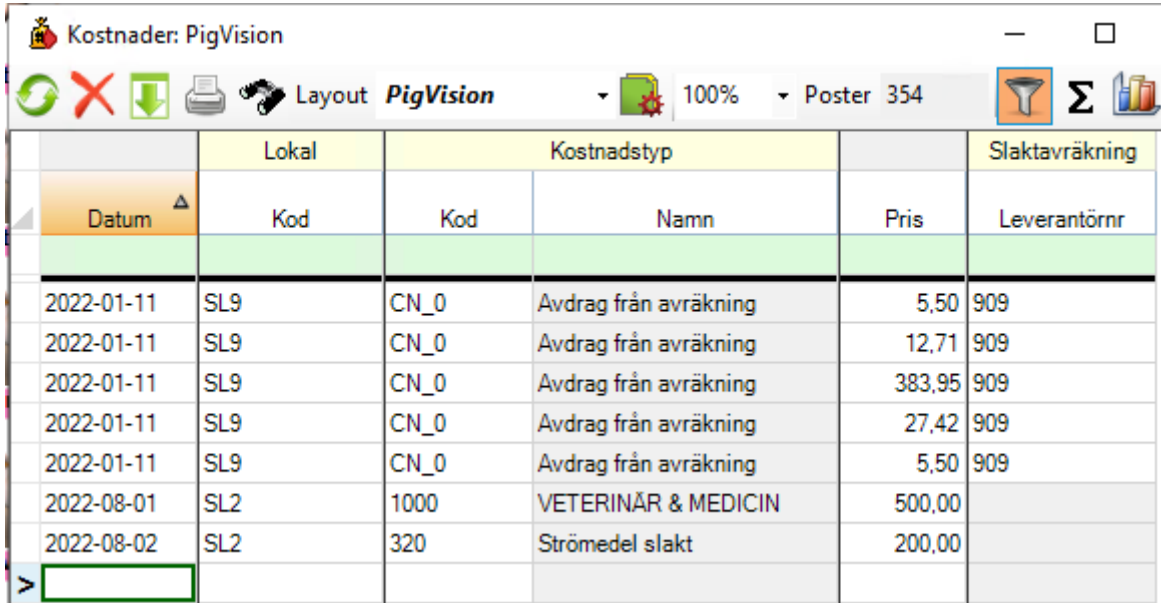

**Datum**: Skriv ett datum för kostnaden.

Lokal Kod: Här skriver du vilken lokal kostnaden gäller för. Det går att använda <sup>ege</sup> eller F5-tangenten för att visa en lista med lokaler. Välj i listan och dubbelklicka på vald lokal.

**Kostnadstyp**: Fyll i vilken slags kostnad det gäller. Det går inte att skriva fritt här utan kostnadstypen måste första vara skapad under Övrigt – [Kostnadstyper.](pack://file:,,,c:,program%2520files%2520(x86),agrosoft,winpig.net,manual,5.%2520generalentries,1.%2520cost,wpregisterform_costevent_sv.xps/Documents/1/9.%20OtherCostType/HierarchyForm_OtherCostType_sv.docx)

· Kod: Registrera kostnadstypens kod. Du kan använda <sup>ege</sup> eller F5-tangenten för att se möjliga kostnadstyper.

· **Namn**: När du registrerat koden fylls namnet i automatiskt.

**Pris**: Här registrerar du kostnadens belopp.

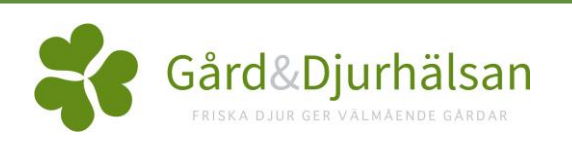

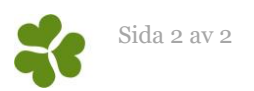

## Avancerat

Om du vill välja till eller ta bort kolumner från bilden så görs detta via layout-ikonen & detta förklaras i instruktionen Anpassa layouter. Innan du gör ändringar bör du kopiera PigVision-layouten och ge den ett eget namn. Hur man kopierar och anpassar en egen layout beskrivs också i instruktionen Anpassa layouter.

En kolumn som är möjlig att välja till är:

**Mängd:** Om du under Övrigt – [Kostnadstyper](pack://file:,,,c:,program%2520files%2520(x86),agrosoft,winpig.net,manual,5.%2520generalentries,1.%2520cost,wpregisterform_costevent_sv.xps/Documents/1/9.%20OtherCostType/HierarchyForm_OtherCostType_sv.docx) har registrerat ett styckepris så kan du här ange mängden. Programmet räknar då ut priset utifrån mängd och styckepris.